## Clarity Quick Tips – Are Your Phones Ready For The Holidays?

## Managing and updating your "Music on Hold" from your Clarity® Account Portal

## 1. Navigate to [https://portal.clarityvoice.com,](https://portal.clarityvoice.com/) and login.

2. Click the Music on Hold button.

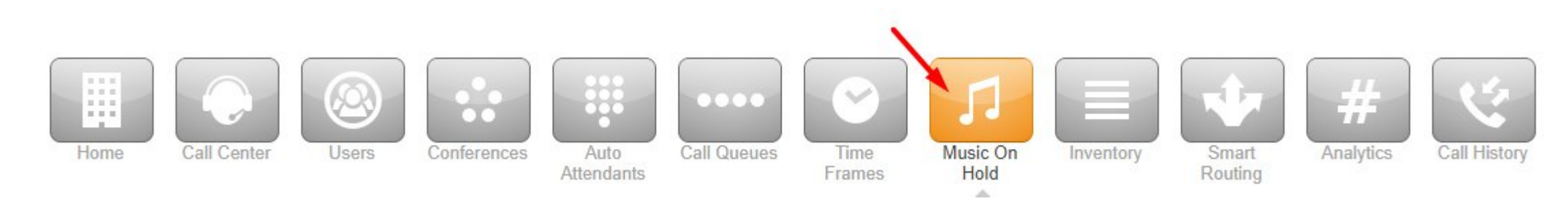

## 3. Select Domain.

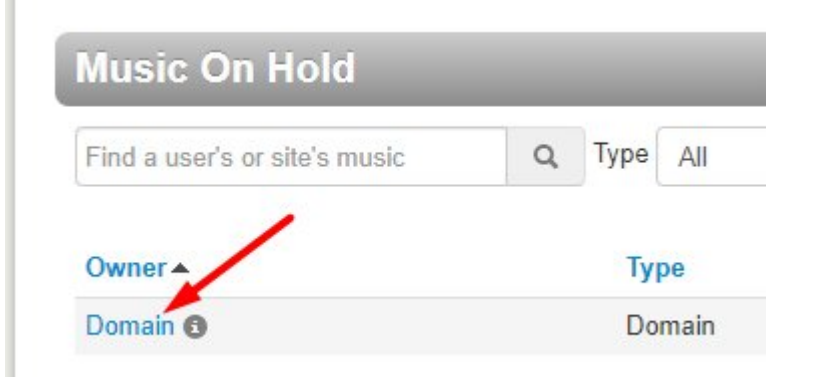

4. Click Add Music to upload an .mp3 or .wav file to your account to play music when a caller is placed on hold.

6. Click Add Introduction to add a brief introduction message via Text-to-Speech, upload a pre-recorded file or Record an impromptu message from your phone. NOTE: the Introduction message will only play once, when the customer call enters the queue. For example:

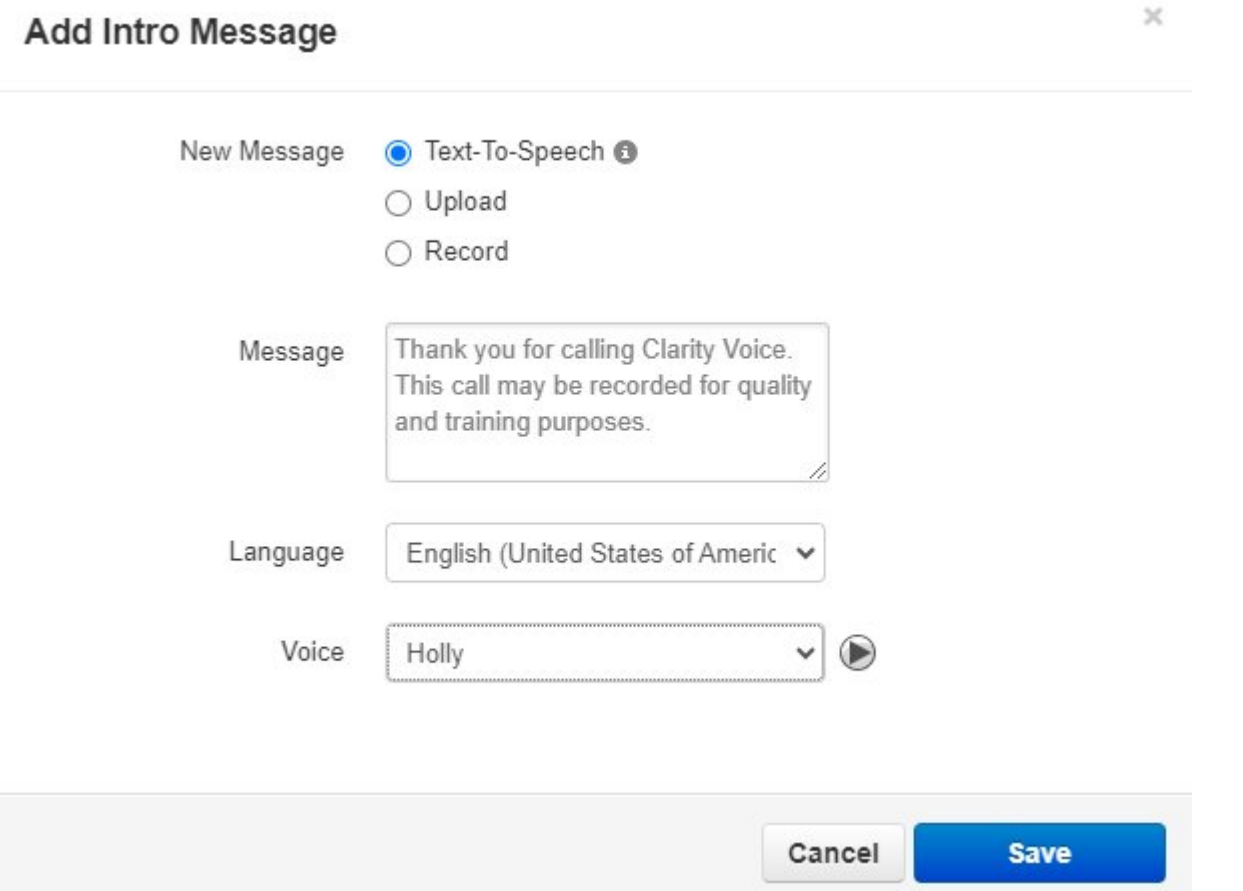

5. To add a message to a Call Queue, locate the Call Queue in the MOH list (NOTE: you may have to uncheck "Hide Users Without Music On Hold")

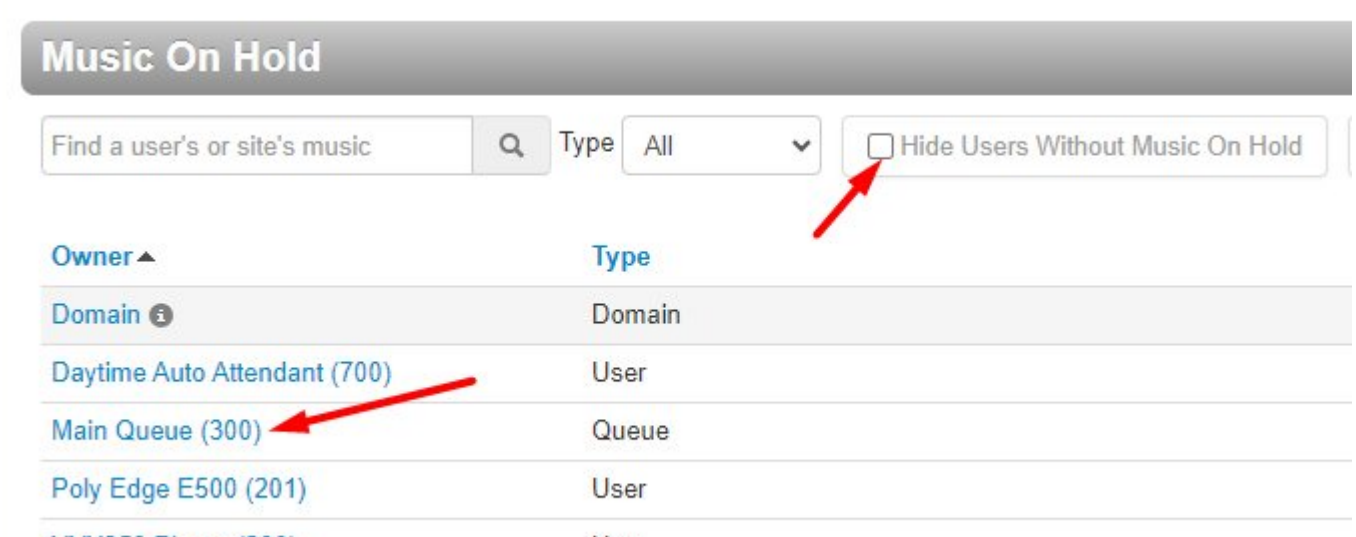

**VVX350 Phone (200)** User

7. Click Add Message to add messages that will briefly interrupt the music and play at the timed interval. In the example below, a Text-to-Speech message was created that will play every 30 seconds.

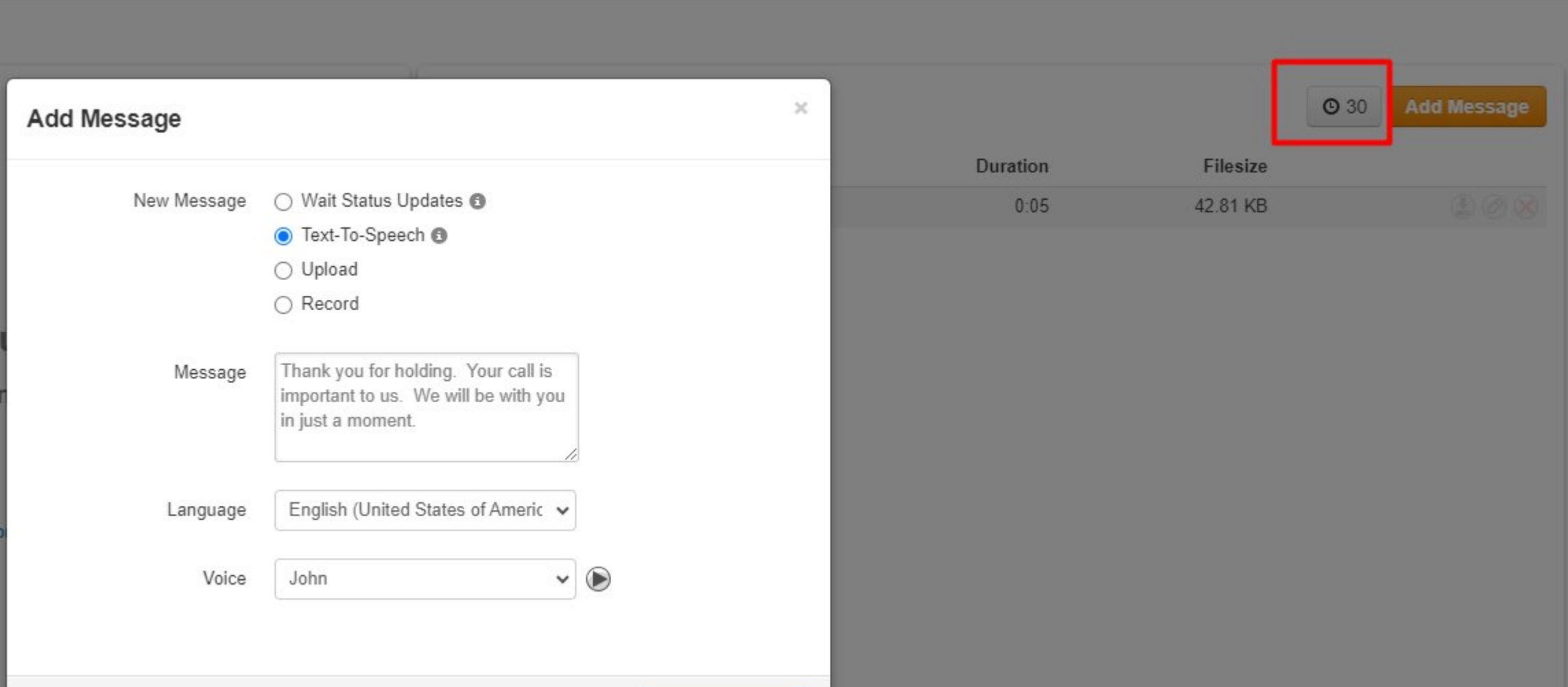

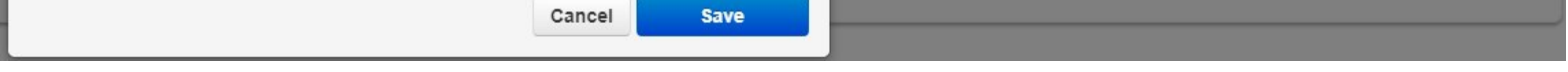

**O** [DOWNLOADABLE VERSION](https://my.clarityvoice.com/wp-content/uploads/2023/10/Clarity-Quick-Tips-Manage-Update-Music-On-Hold.pdf)

If you have any additional questions or require additional assistance, please contact Support at 800.676.3995. We are available 8 AM to 9 PM EST, Monday through Friday. Or, feel free to contact us on our support page at: <https://clarityvoice.com/support/>

[CLICK HERE FOR MORE CLARITY QUICK TIPS!](https://my.clarityvoice.com/resources/videos-and-training-guides/#quicktips)